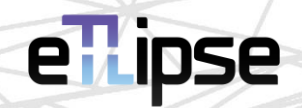

# **TL Lista**

### MANUAL (Português – BR)

14 de abril de 2024

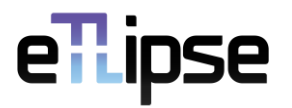

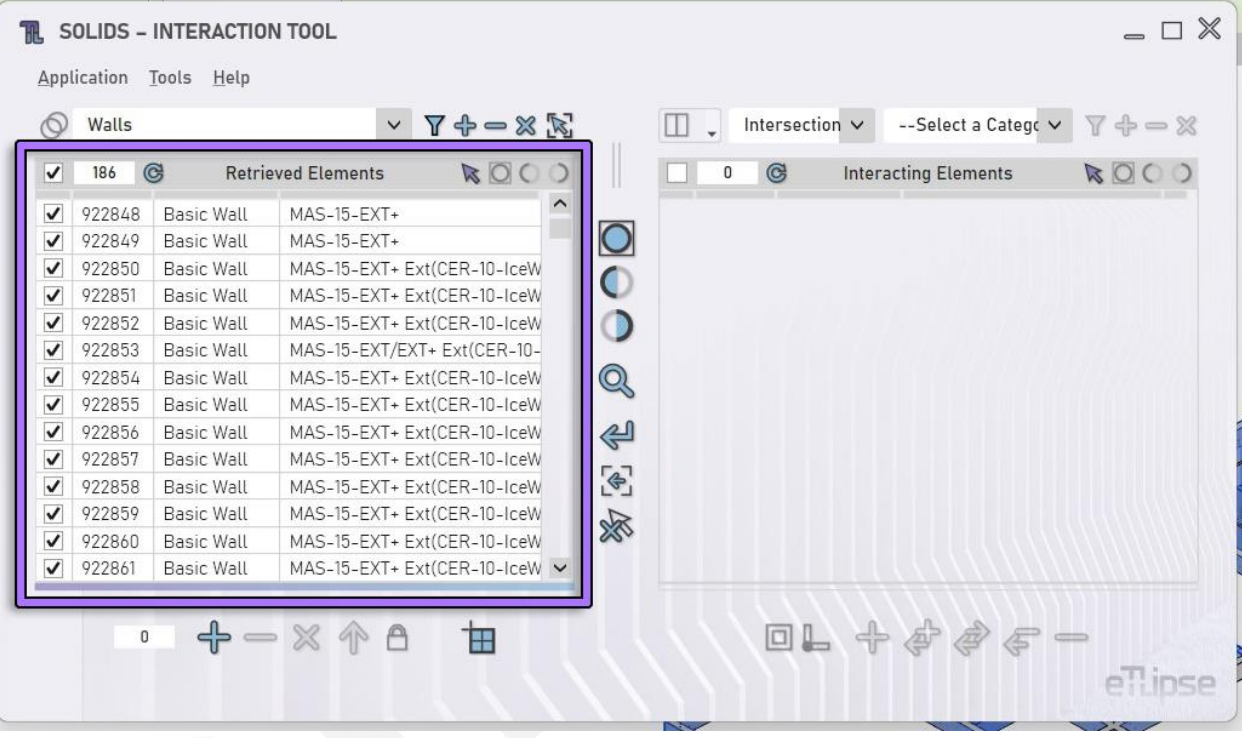

#### **TL LISTA \\ MANUAL**

As aplicações **TL Elements**, **TL Solids** e **TL Elements Xpress** (portanto chamadas de **aplicações TL**) apresentam listas como a interface principal para gerenciar, selecionar e utilizar os elementos do Revit nas operações de seus comandos (conforme indicado na imagem). Essas listas geralmente apresentam 4 (quatro) colunas. A primeira é para caixas de seleção que alternam a seleção de elementos vinculados aos itens. A segunda é para o número de identificação do elemento/tipo no Revit. A terceira e quarta colunas variam de acordo com as propriedades disponíveis dos elementos listados (podem expor o material do elemento, nome da família, tipo, nível etc.).

Uma TL Lista é um controle de interface com suas próprias ferramentas e funcionalidades principais. Aqui vamos explicar o uso desses recursos.

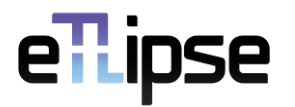

#### **SUMÁRIO**

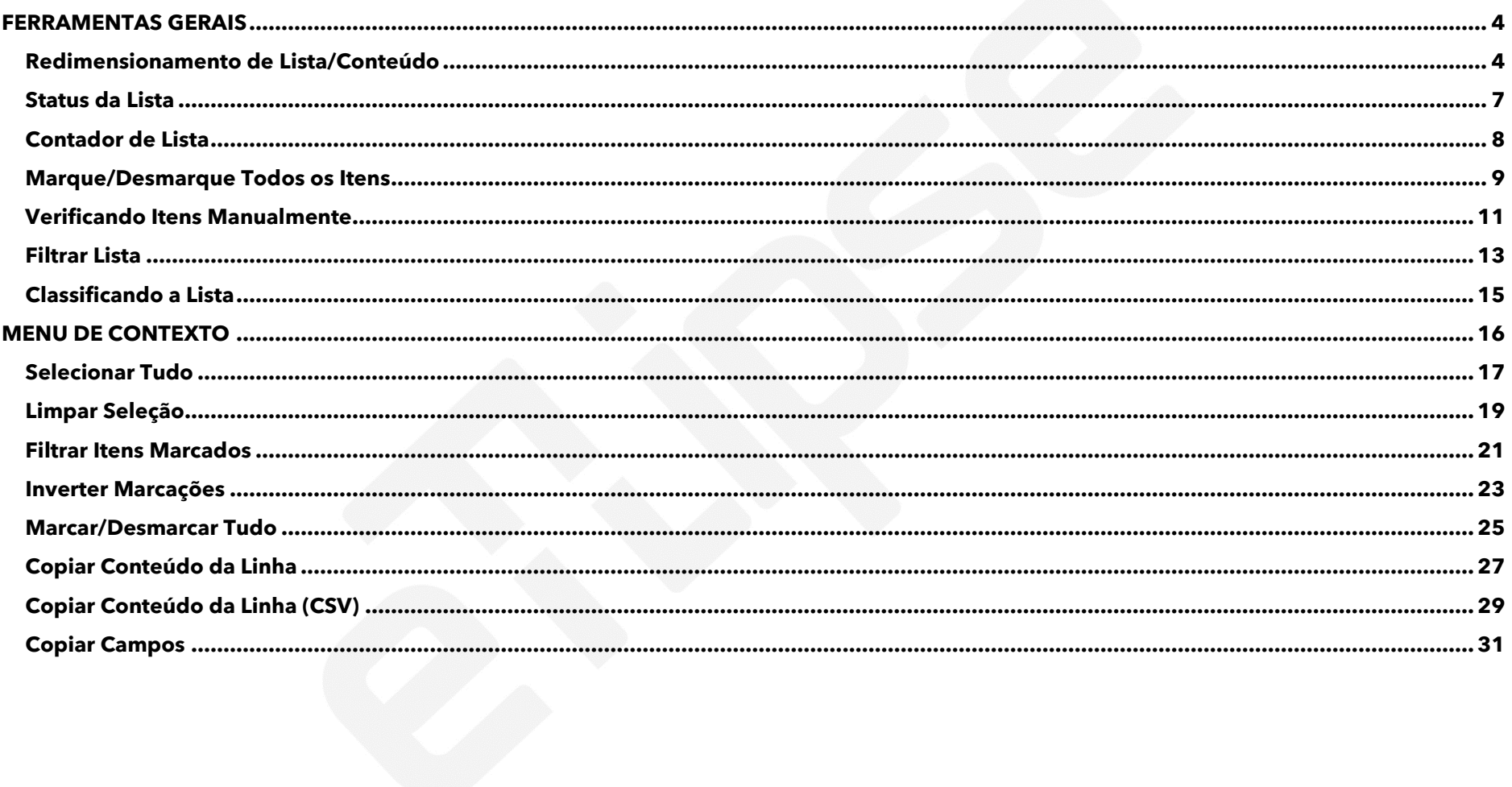

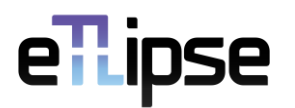

#### <span id="page-3-0"></span>**FERRAMENTAS GERAIS**

#### <span id="page-3-1"></span>**Redimensionamento de Lista/Conteúdo**

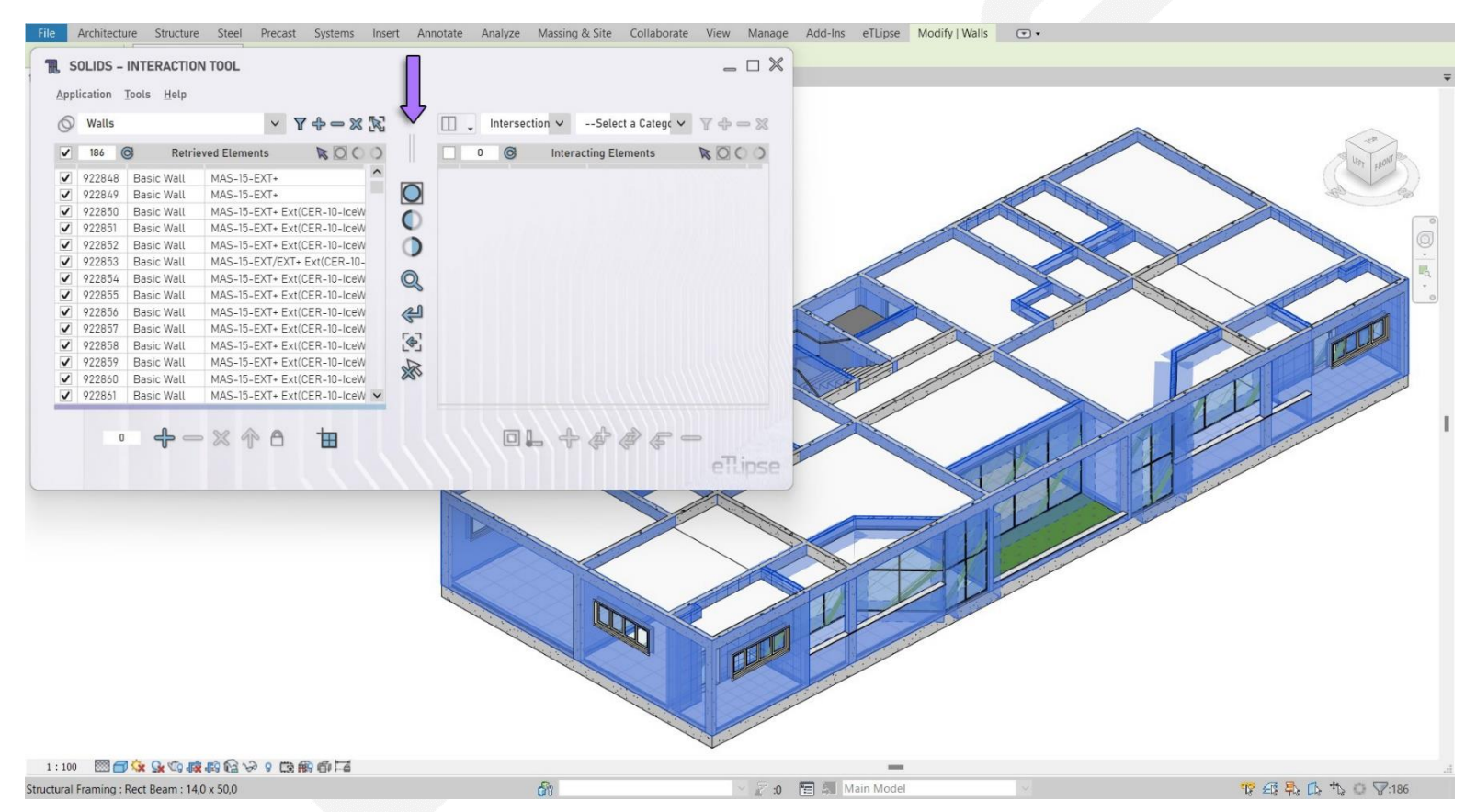

Utilizando a alça de redimensionamento disponível na maioria dos comandos TL e indicada na primeira imagem, é possível redimensionar o conteúdo da janela principal.

## ellipse

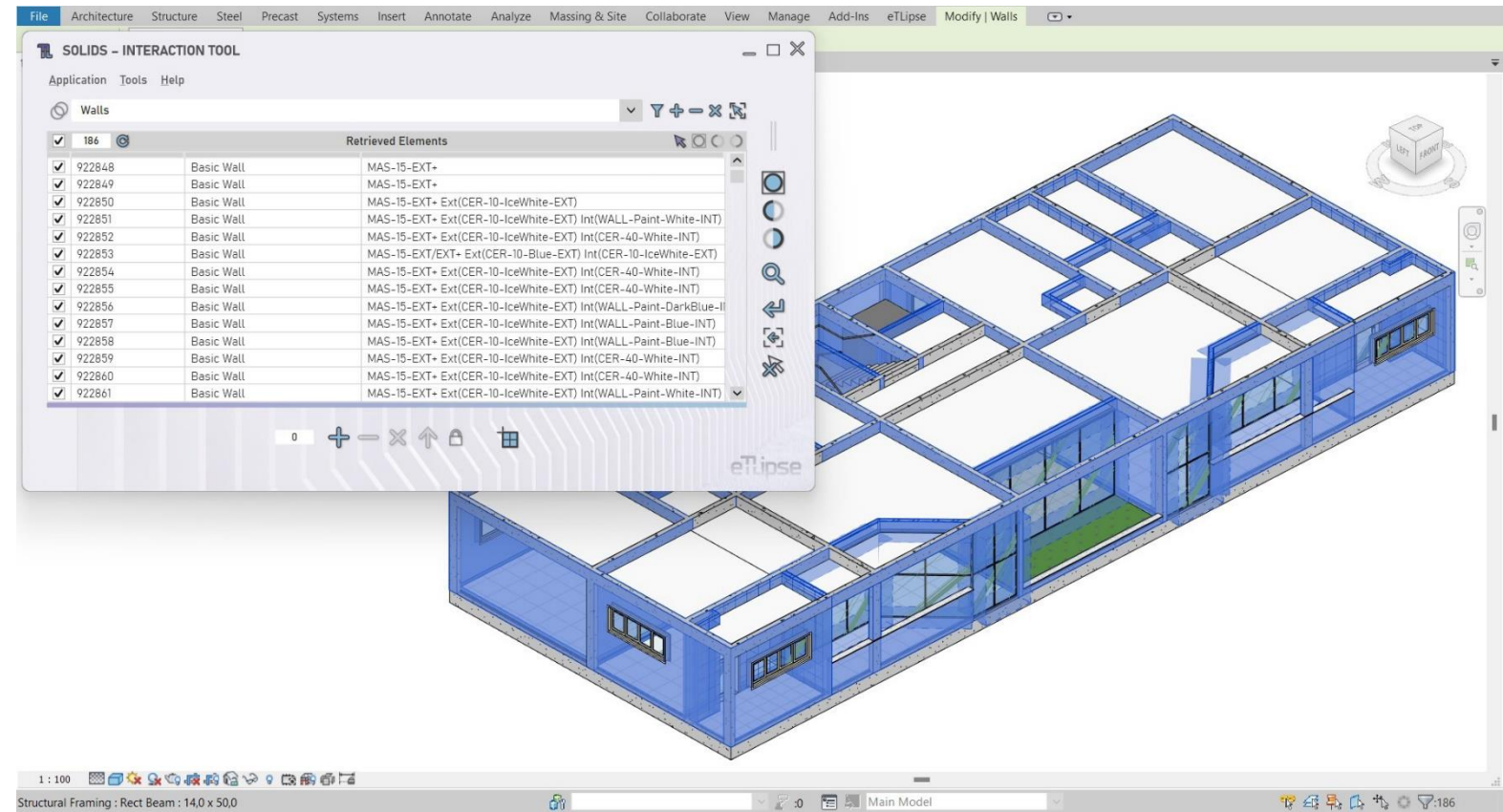

Na segunda imagem, podemos ver um exemplo onde a alça foi movida para expandir totalmente a lista no lado esquerdo da janela.

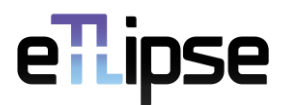

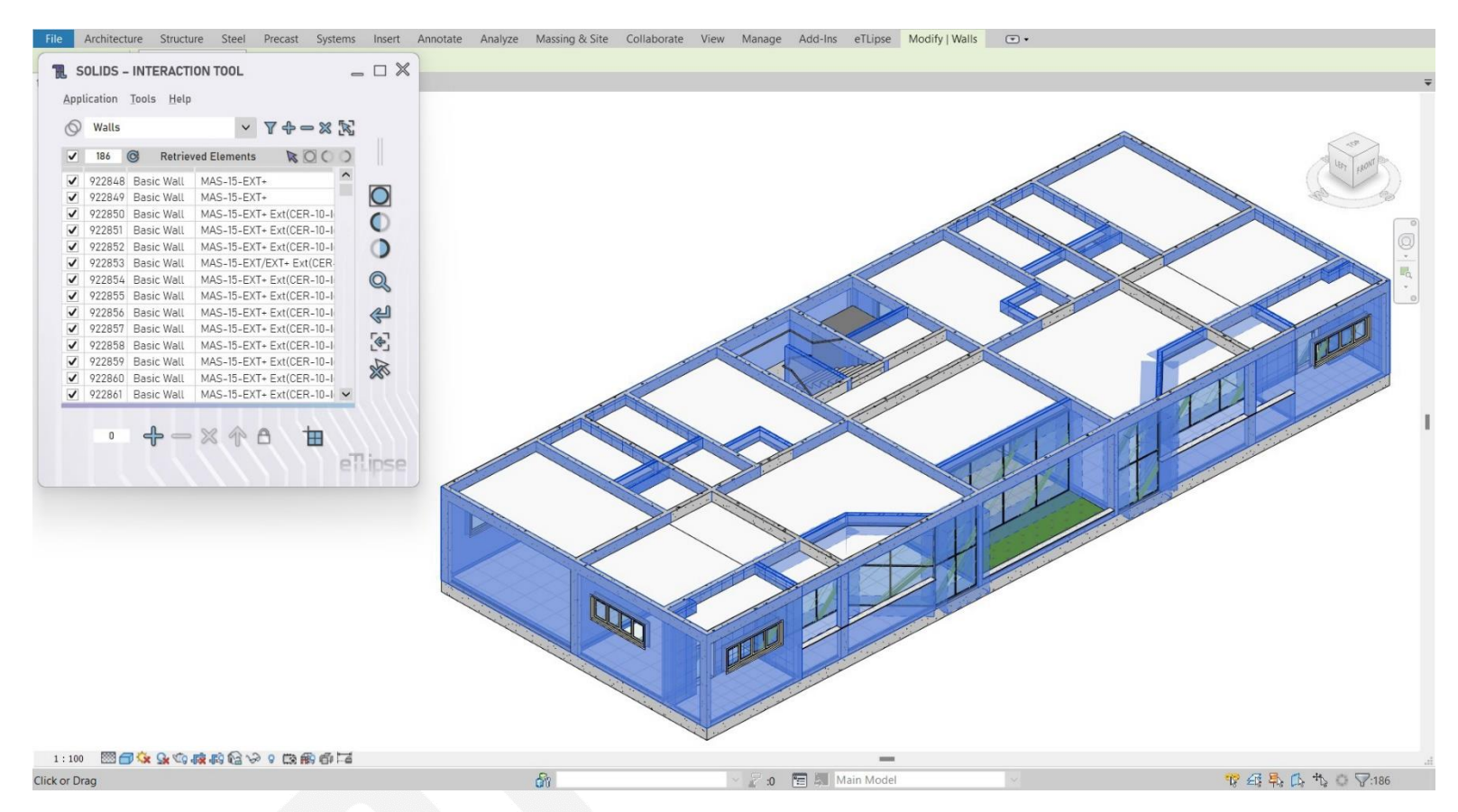

Na terceira imagem, redimensionamos manualmente a janela para nos beneficiarmos de uma versão mais focada e menor da aplicação, pois vamos usar apenas uma lista por enquanto.

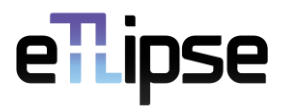

#### <span id="page-6-0"></span>**Status da Lista**

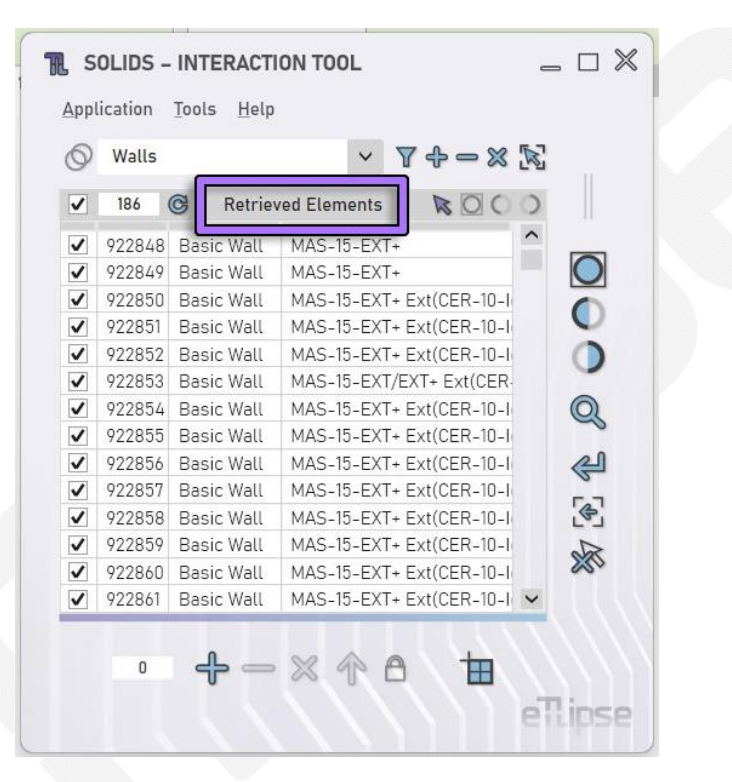

O texto indicado na imagem é o rótulo de status da lista. Aqui normalmente temos o título da coleção de elementos atualmente listada ("Elementos Coletados", por exemplo), mas, também, o status temporário durante as operações ("Coletando Elementos …", por exemplo).

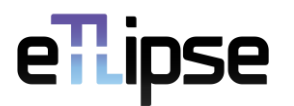

#### <span id="page-7-0"></span>**Contador de Lista**

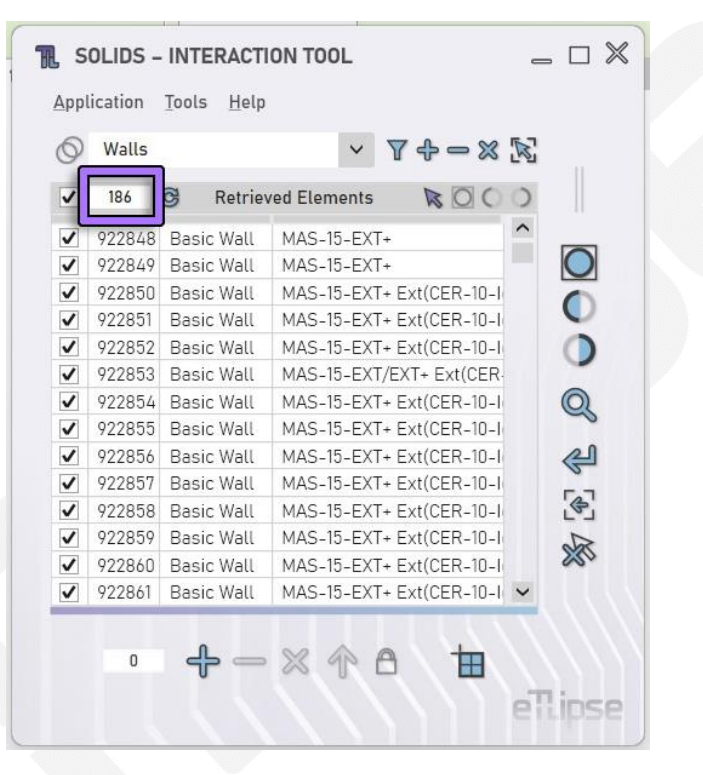

O número indicado na imagem é o contador do número de elementos listados atualmente.

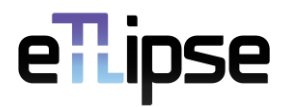

#### <span id="page-8-0"></span>**Marque/Desmarque Todos os Itens**

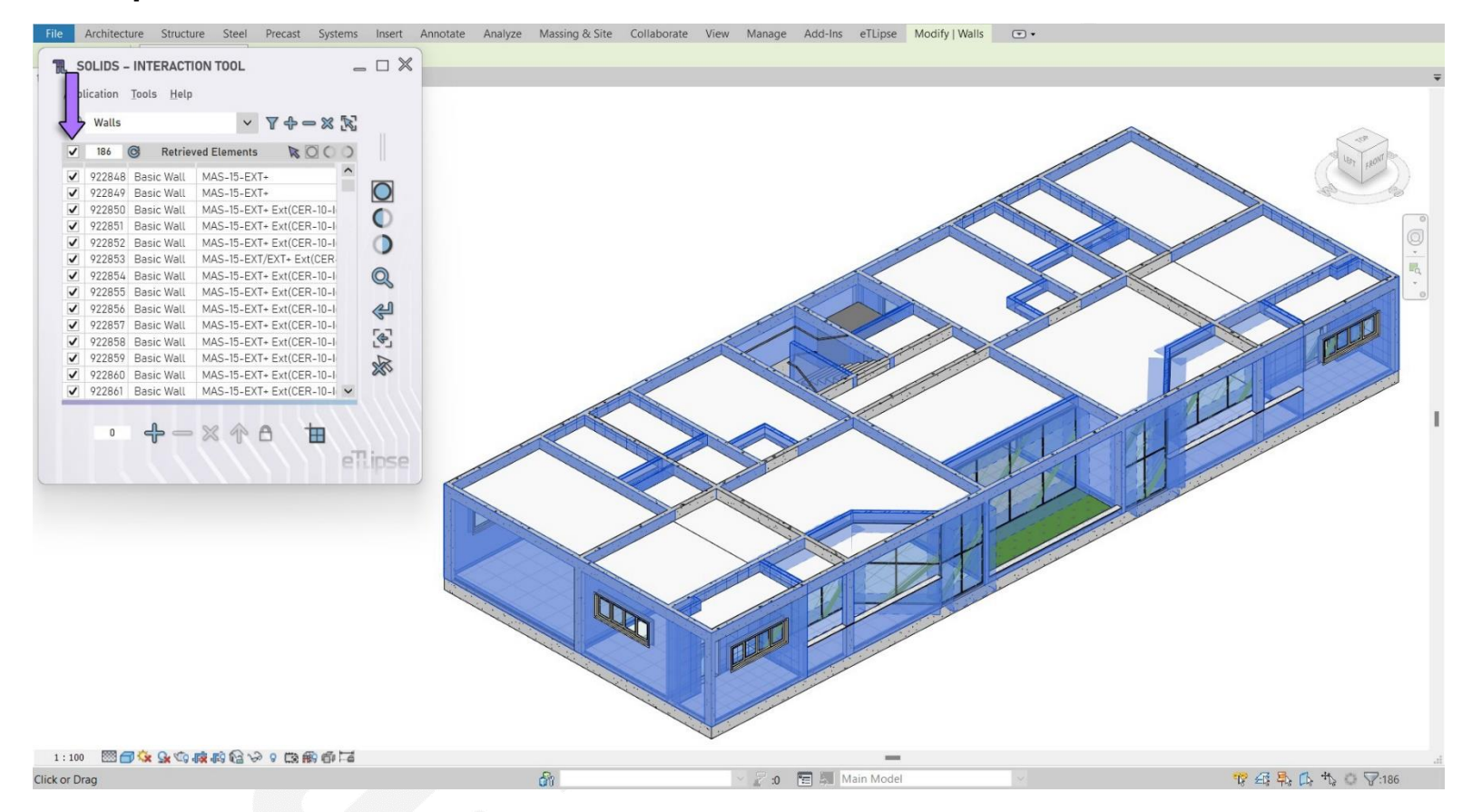

A caixa de seleção indicada na primeira imagem marcará/desmarcará todos os itens da lista. Se nenhum item estiver marcado no momento, esse recurso verificará todos os itens (como visto na primeira imagem).

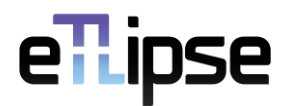

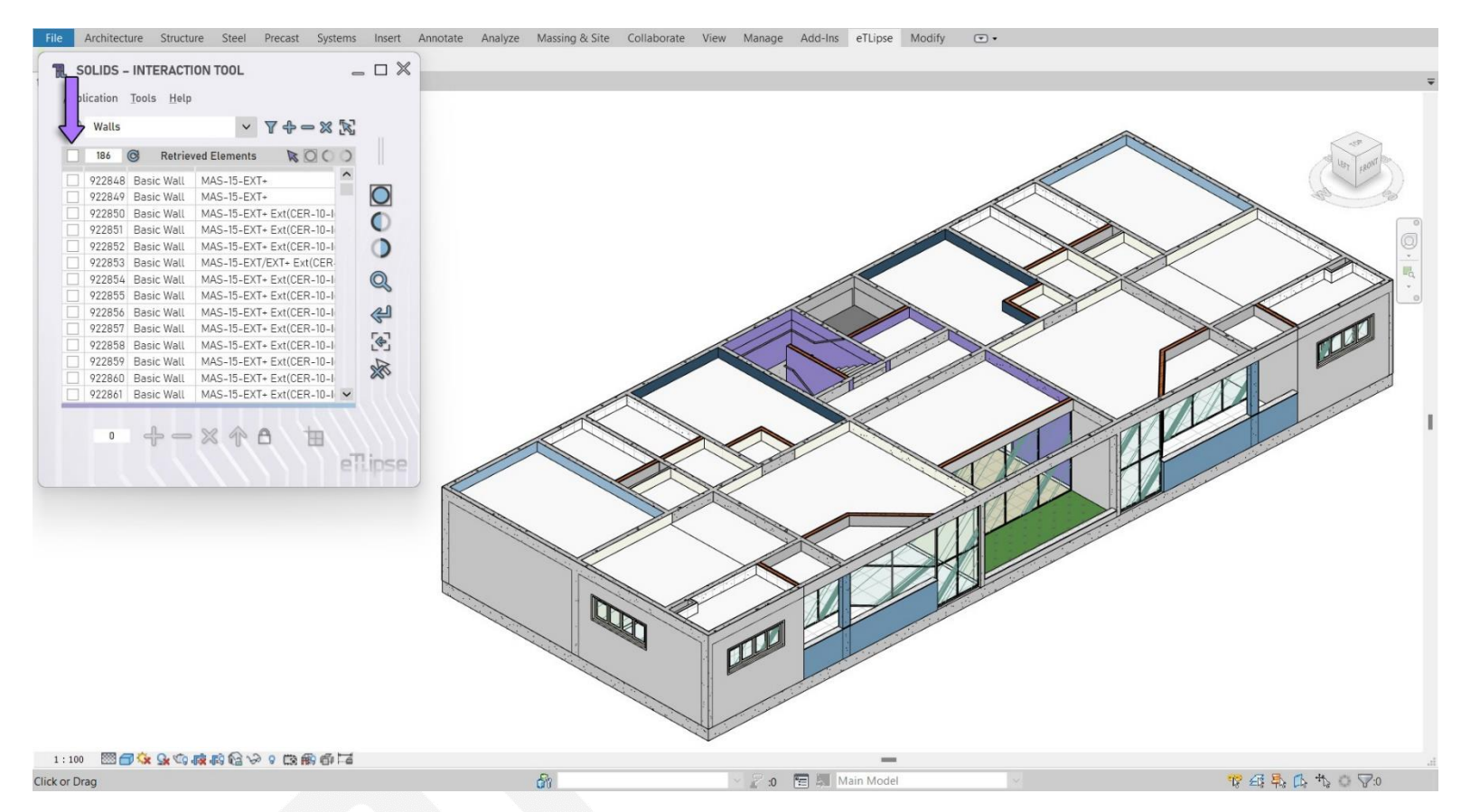

Se, de outra forma, a lista estiver parcial ou totalmente marcada, todos os itens serão desmarcados (como visto na segunda imagem).

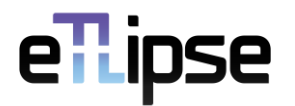

#### <span id="page-10-0"></span>**Verificando Itens Manualmente**

Como dito anteriormente, na primeira coluna da lista temos as caixas de seleção que alternam a seleção de elementos vinculados aos itens. Essas ferramentas executarão basicamente duas funções quando marcadas:

- 1. Habilita o(s) elemento(s) vinculado(s) do Revit para operações que visam a lista;
- 2. Realça o(s) elemento(s) vinculado(s) na vista ativa do Revit (se possível e os elementos não são de modelos vinculados).

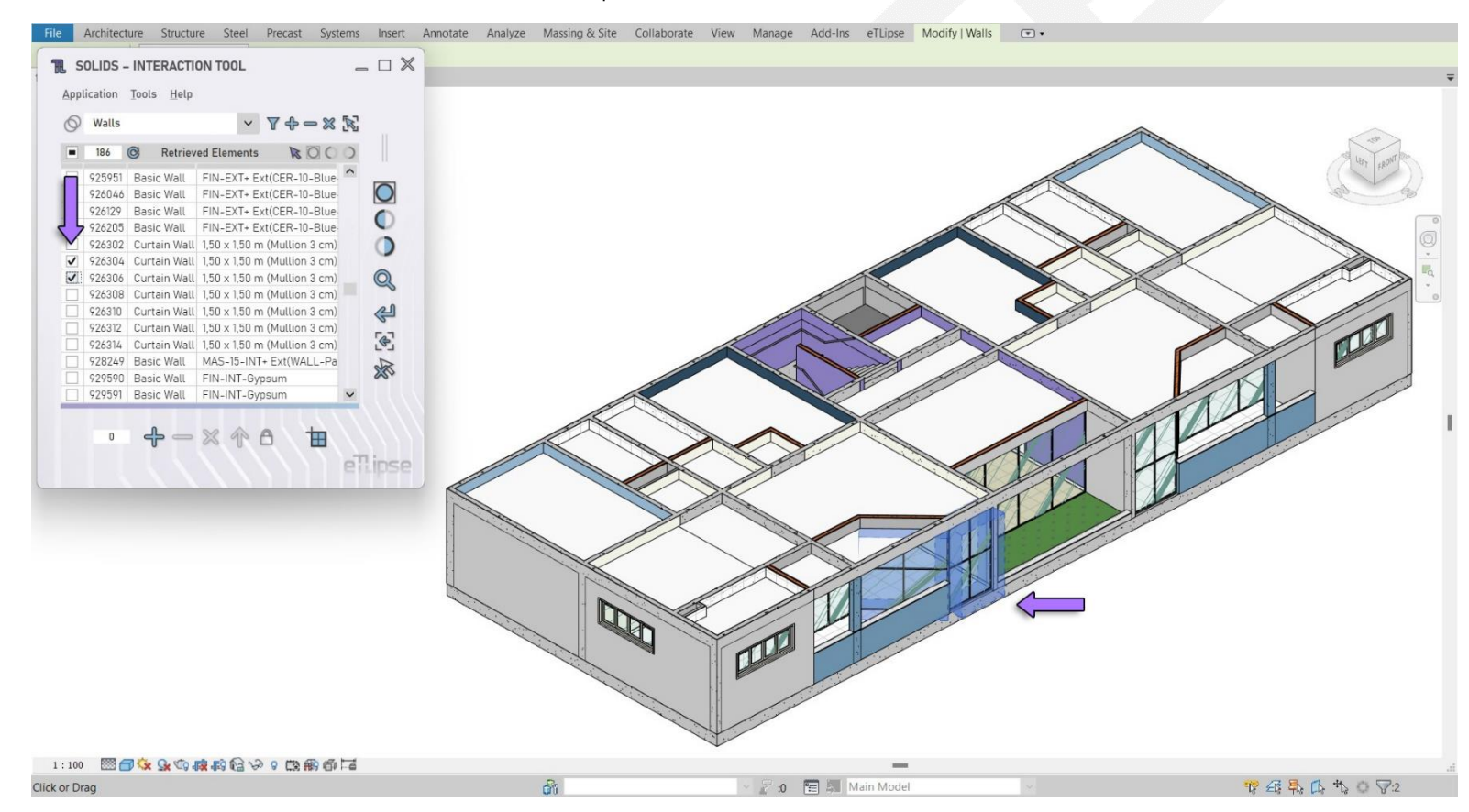

Na primeira imagem temos dois elementos (da família Parede Cortina) marcados na lista e imediatamente destacados na vista ativa do Revit.

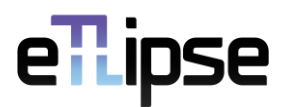

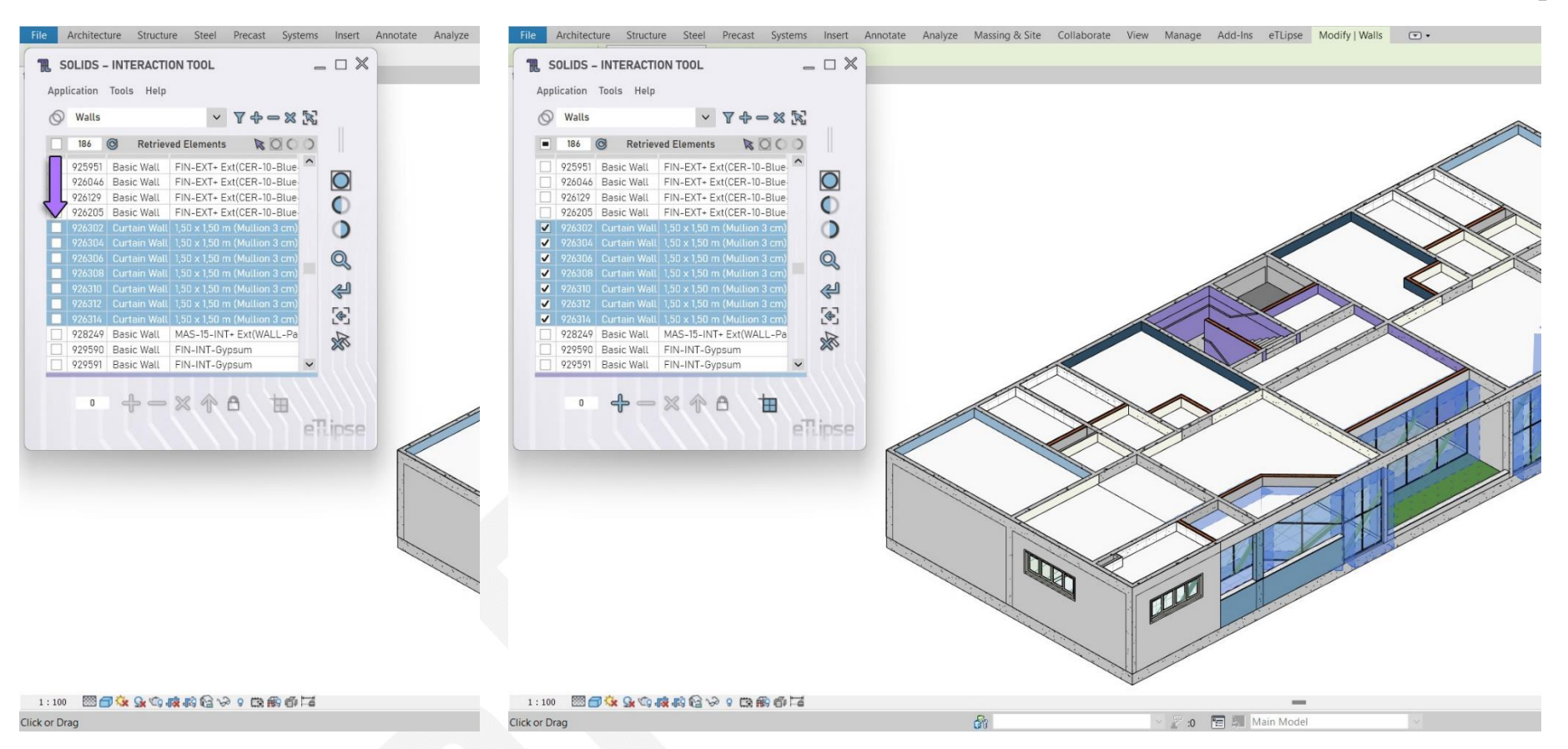

Também podemos selecionar vários itens na lista (como visto na segunda imagem) e marcar/desmarcar qualquer uma de suas caixas de seleção para marcar/desmarcar instantaneamente todas as caixas de seleção dos itens selecionados (como visto na terceira imagem).

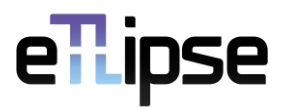

#### <span id="page-12-0"></span>**Filtrar Lista**

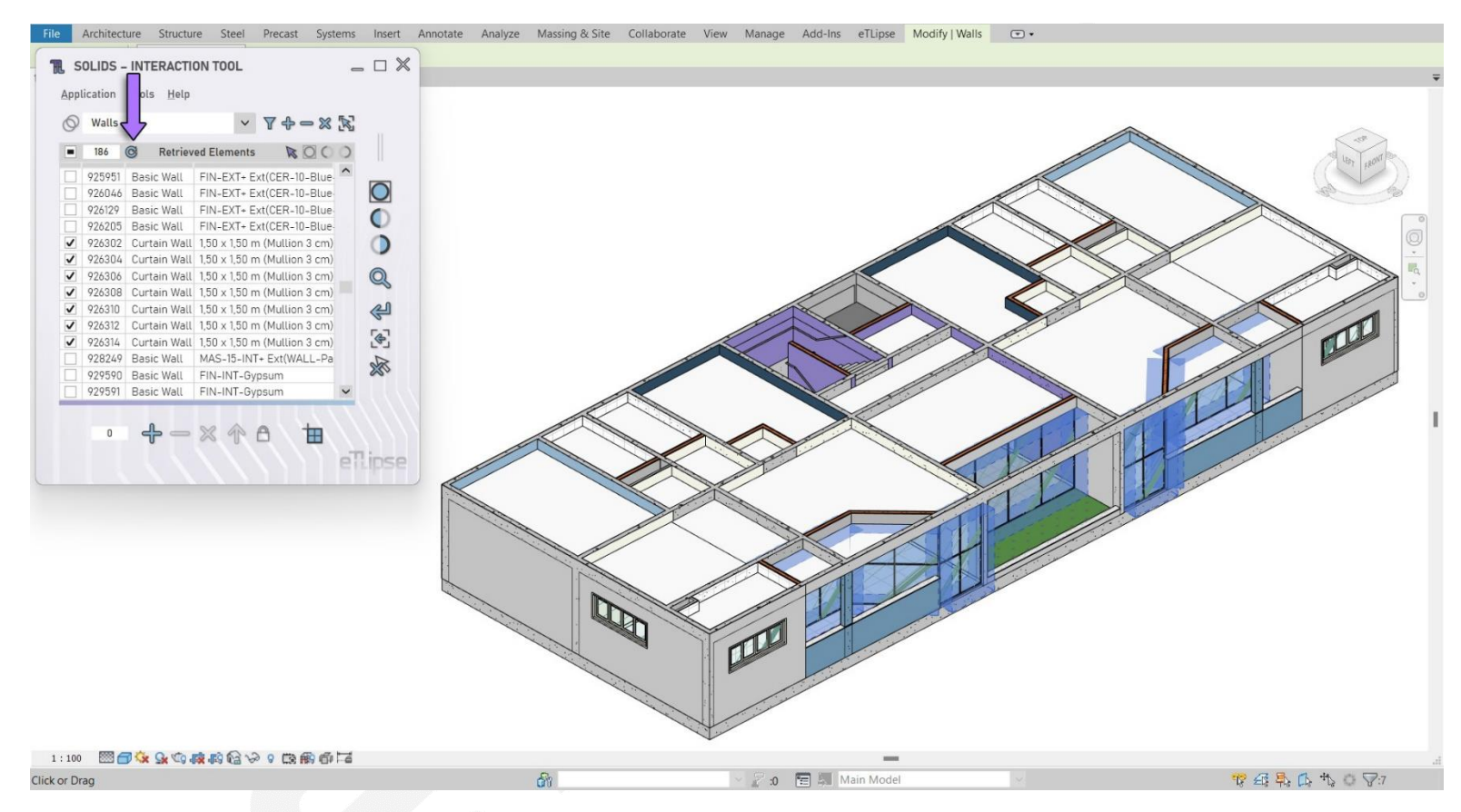

Sempre que quisermos limitar a lista aos itens atualmente verificados, podemos usar o botão **Filtrar Lista** (indicado na primeira imagem).

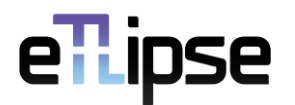

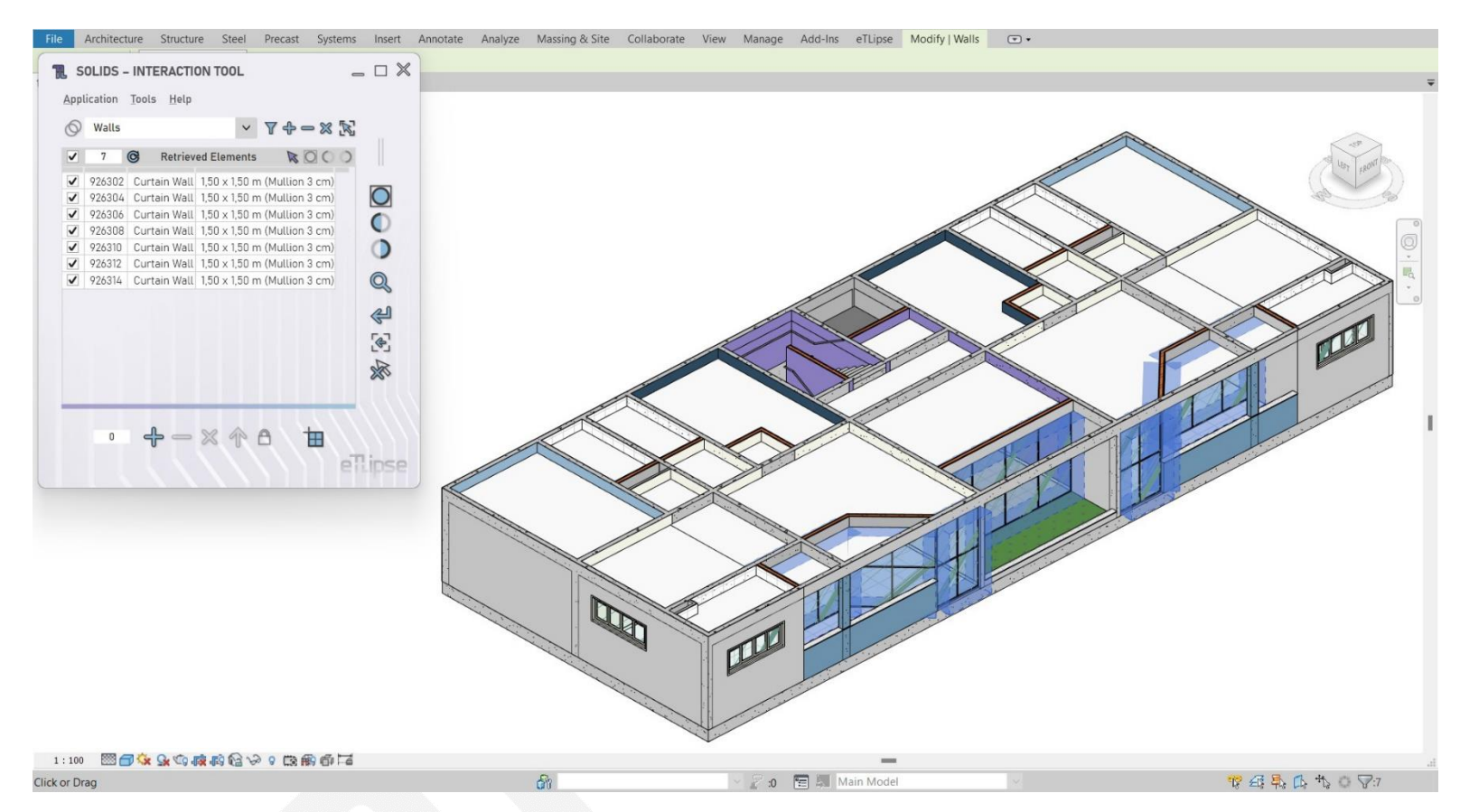

Na segunda imagem podemos ver que a lista original com 186 elementos foi reduzida aos 7 elementos verificados após o uso deste recurso.

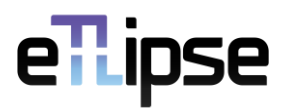

#### <span id="page-14-0"></span>**Classificando a Lista**

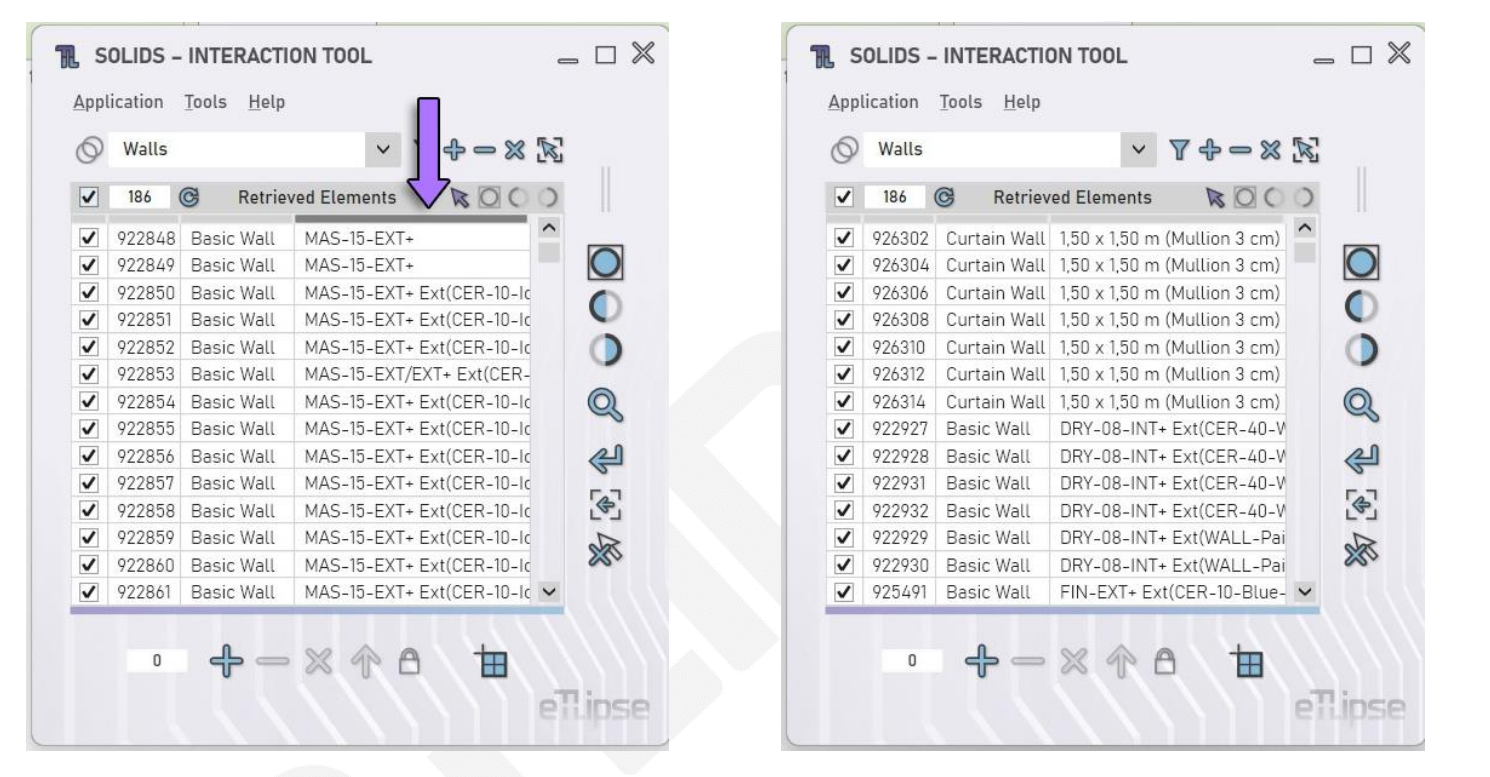

Sempre que quisermos ordenar a lista pelo valor de uma das propriedades expostas pelas colunas, podemos clicar no cabeçalho plano sobre a respectiva coluna, conforme indicado na imagem (onde estamos clicando para ordenar a lista de elementos por seu tipo nome). Se o cabeçalho for clicado novamente, a lista será classificada na ordem inversa.

Na segunda imagem podemos ver o resultado da ordenação pelo nome do tipo.

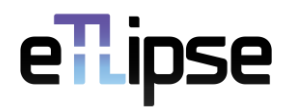

#### <span id="page-15-0"></span>**MENU DE CONTEXTO**

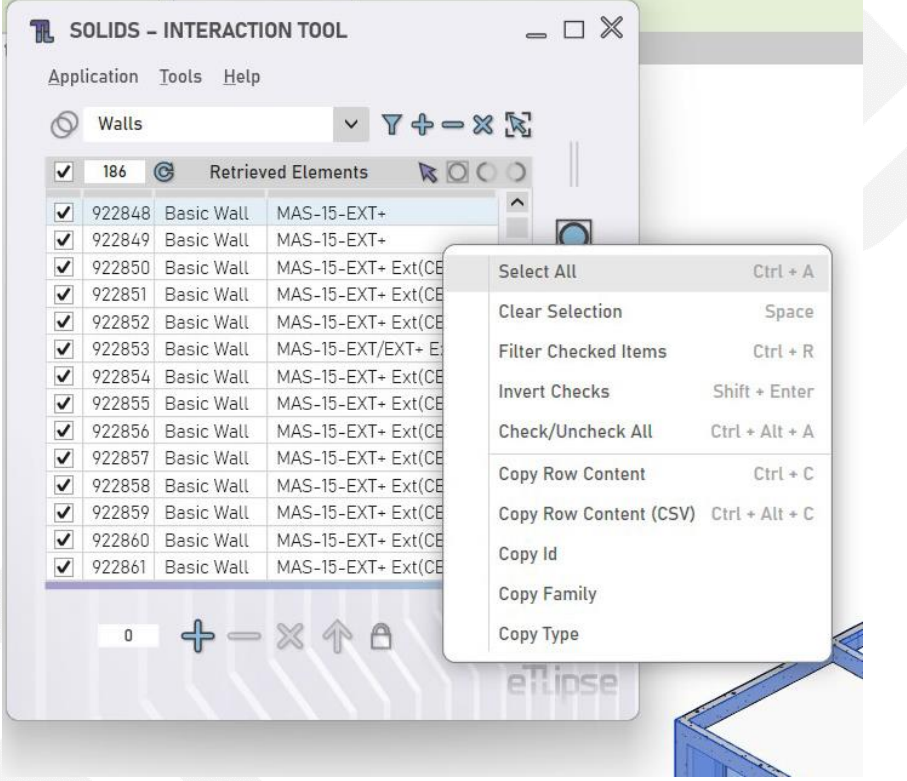

Ao clicar com o botão direito em qualquer um dos itens da lista, temos acesso ao menu de contexto (como visto na imagem), que fornece um conjunto de ferramentas úteis (e seus atalhos de teclado) para melhor gerenciar e extrair os dados da lista.

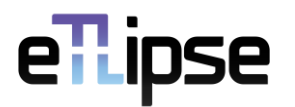

#### <span id="page-16-0"></span>**Selecionar Tudo**

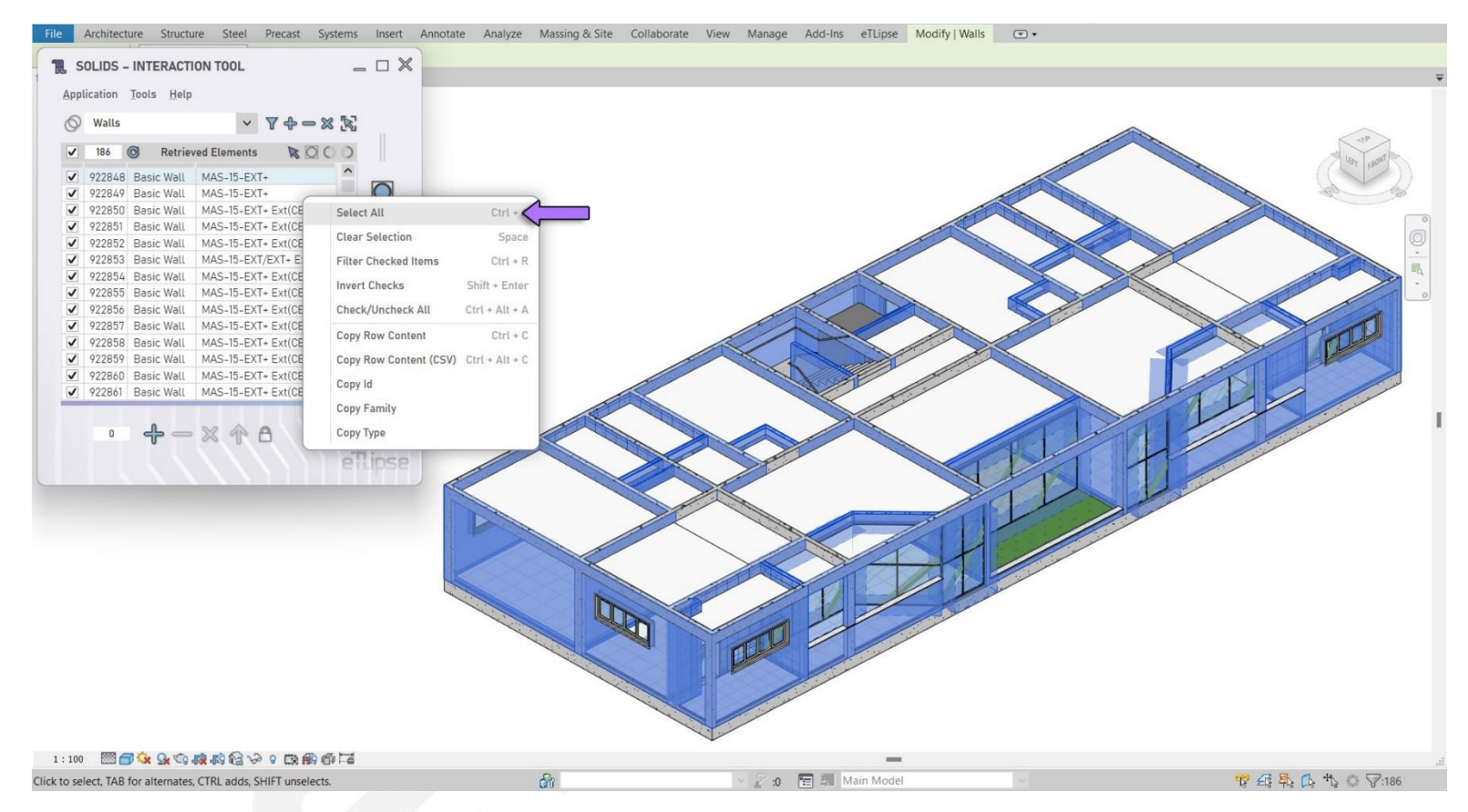

Ao escolher a opção **Selecionar Tudo** (como indicado na primeira imagem), todos os itens da lista são selecionados automaticamente (observe que selecionar um item não é o mesmo que marcar sua caixa de seleção).

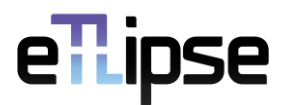

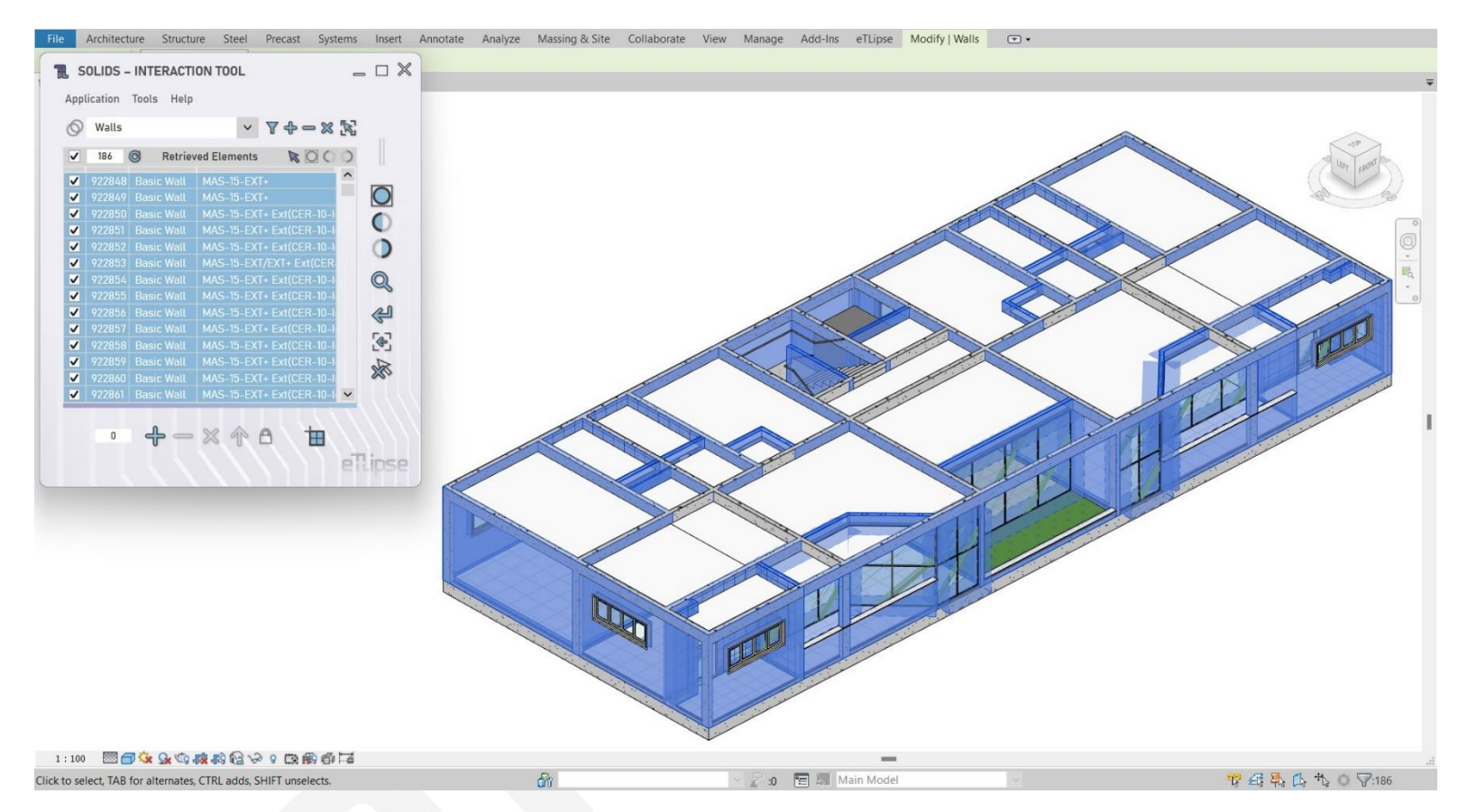

Na segunda imagem podemos ver o resultado: todos os itens da lista foram selecionados.

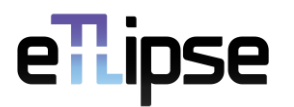

#### <span id="page-18-0"></span>**Limpar Seleção**

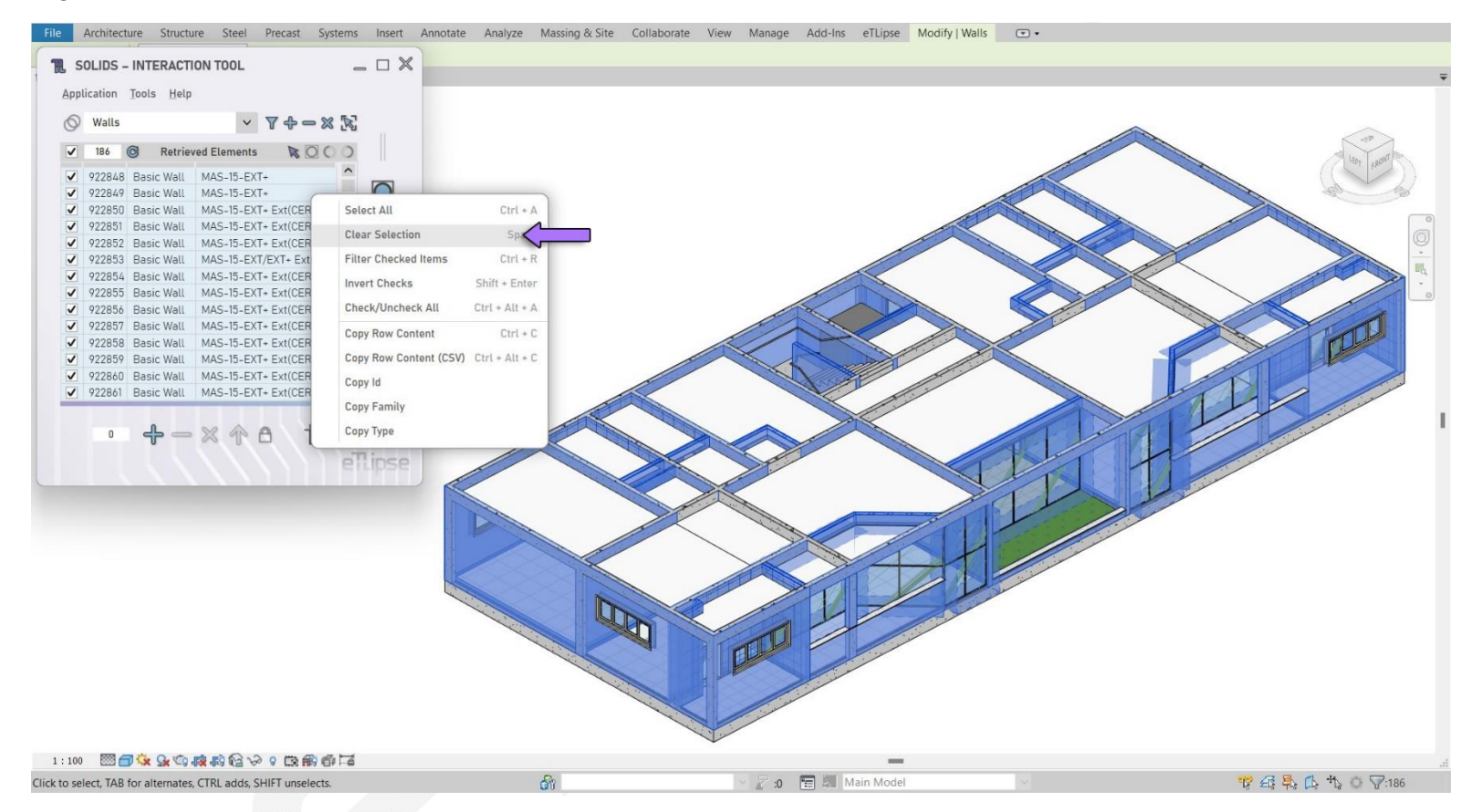

Ao escolher a opção **Limpar Seleção** (como indicado na primeira imagem), todos os itens da lista são automaticamente desmarcados (observe que desmarcar um item não é o mesmo que desmarcar sua caixa de seleção).

![](_page_19_Picture_0.jpeg)

![](_page_19_Figure_1.jpeg)

Na segunda imagem podemos ver o resultado: todos os itens da lista foram desmarcados.

![](_page_20_Picture_0.jpeg)

#### <span id="page-20-0"></span>**Filtrar Itens Marcados**

![](_page_20_Figure_2.jpeg)

Ao escolher a opção **Filtrar Itens Marcados** (como indicado na primeira imagem), a lista é automaticamente reduzida aos itens marcados (o mesmo efeito proporcionado pelo recurso **Filtrar Lista**, já explicado).

![](_page_21_Picture_0.jpeg)

![](_page_21_Figure_1.jpeg)

Na segunda imagem podemos ver o resultado: a lista original com 186 elementos foi reduzida aos 7 elementos marcados após o uso deste recurso.

![](_page_22_Picture_0.jpeg)

#### <span id="page-22-0"></span>**Inverter Marcações**

![](_page_22_Figure_2.jpeg)

Ao escolher a opção **Inverter Marcações** (conforme indicado na primeira imagem), todos os itens marcados na lista são desmarcados e todos os itens desmarcados são marcados.

![](_page_23_Picture_0.jpeg)

![](_page_23_Figure_1.jpeg)

Na segunda imagem podemos ver o resultado: todos os itens estão com suas caixas de seleção alternados.

![](_page_24_Picture_0.jpeg)

#### <span id="page-24-0"></span>**Marcar/Desmarcar Tudo**

![](_page_24_Picture_2.jpeg)

Ao escolher a opção **Marcar/Desmarcar Tudo** (como indicado na primeira imagem), se nenhum item estiver marcado no momento, todos os itens serão marcados. Caso contrário, se a lista estiver parcial ou totalmente marcada, todos os itens serão desmarcados.

![](_page_25_Picture_0.jpeg)

![](_page_25_Figure_1.jpeg)

Na segunda imagem podemos ver o resultado: todos os itens foram desmarcados, pois o recurso foi realizado quando a lista foi parcialmente marcada.

![](_page_26_Picture_0.jpeg)

#### <span id="page-26-0"></span>**Copiar Conteúdo da Linha**

![](_page_26_Figure_2.jpeg)

Ao escolher a opção **Copiar Conteúdo da Linha** (como indicado na primeira imagem), os valores de todas as propriedades listadas de todos os itens selecionados são copiados para a área de transferência do sistema operacional.

## ellipse

![](_page_27_Figure_1.jpeg)

Na segunda imagem podemos ver o resultado: colamos o conteúdo copiado em um editor de texto simples e, como podemos ver, é o conteúdo das propriedades dos itens selecionados na lista.

![](_page_28_Picture_0.jpeg)

#### <span id="page-28-0"></span>**Copiar Conteúdo da Linha (CSV)**

![](_page_28_Figure_2.jpeg)

Ao escolher a opção **Copiar Conteúdo da Linha** (CSV) (como indicado na primeira imagem), os valores de todas as propriedades listadas de todos os itens selecionados são copiados para a área de transferência do sistema operacional com separadores comumente usados em formatos .CSV (este conteúdo pode ser colado diretamente em editores de planilhas).

![](_page_29_Picture_0.jpeg)

![](_page_29_Figure_1.jpeg)

Na segunda imagem podemos ver o resultado: colamos o conteúdo copiado em um editor de texto simples e, como podemos ver, é o conteúdo das propriedades dos itens selecionados na lista com separadores de ponto e vírgula.

![](_page_30_Picture_0.jpeg)

#### <span id="page-30-0"></span>**Copiar Campos**

![](_page_30_Picture_2.jpeg)

As últimas opções do menu de contexto dizem respeito à cópia do conteúdo de uma única propriedade entre as expostas pelas colunas da lista. Na primeira imagem podemos ver que as propriedades disponíveis no exemplo são o **Id**, a **Família** e o **Tipo** dos elementos listados.

![](_page_31_Picture_0.jpeg)

![](_page_31_Figure_1.jpeg)

Na segunda imagem podemos ver o resultado da cópia do Id de cada elemento listado.

![](_page_32_Picture_0.jpeg)

![](_page_32_Figure_1.jpeg)

Na terceira imagem podemos ver o resultado da cópia da Família de cada elemento listado.

![](_page_33_Picture_0.jpeg)

![](_page_33_Figure_1.jpeg)

Na segunda imagem podemos ver o resultado da cópia do Tipo de cada elemento listado.